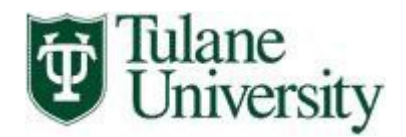

# Benefits Enrollment Quick Reference Guide

Please follow the steps below to enroll in Benefits.

#### 1. **Logging in to HCM**

- Login to Gibson Online (using your Tulane email username and password). <http://gibson.tulane.edu/>
- On the left side of the screen, click the **HCM Self-Service** link.
- Enter again your Tulane username and password (your email username and password).
- Click **Login** to access the system.

## 2. **Main Menu & Responsibility Links**

- At **Main Menu**, on the left side of the screen, you will see two options: Tulane Employee iRecruitment and Tulane Employee Self-Service.
- Select the **Tulane Employee Self-Service** link.
- From there select the **Benefits** link to access your employee benefits.

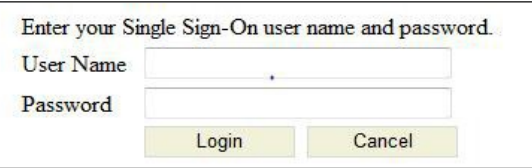

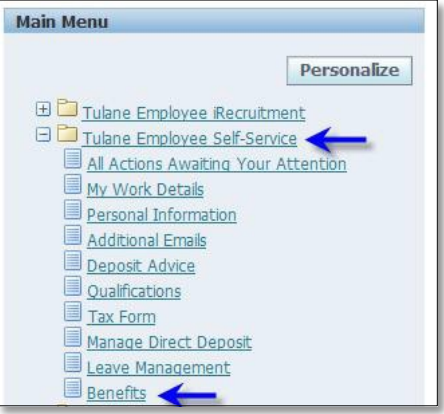

## 3. **Legal Disclaimer**

• You will need to **Accept** the Legal Disclaimer and press **Next**. This is required each time you access this section.

#### Legal Disclaimer

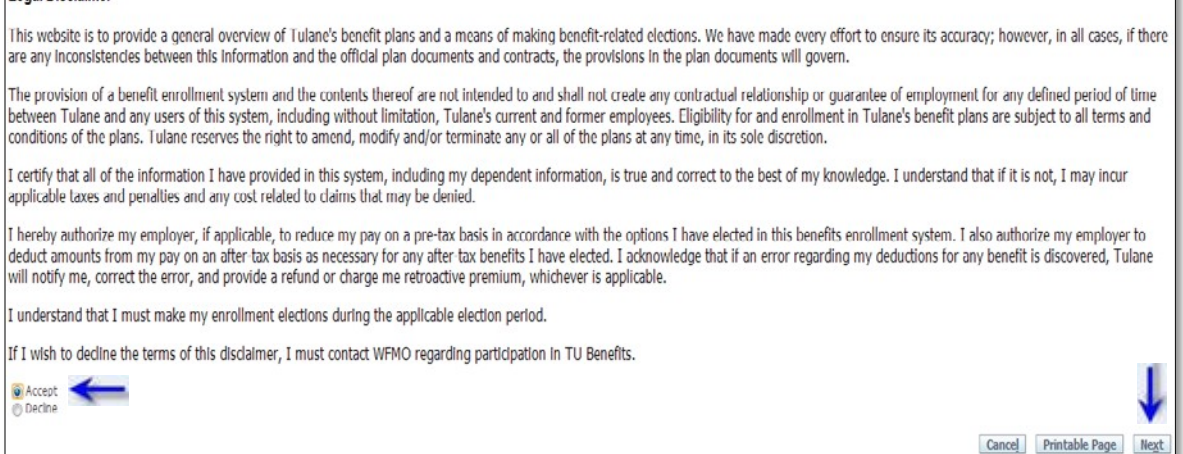

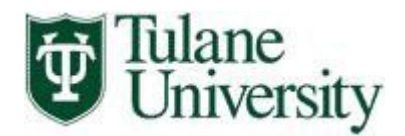

- 4. **Adding and Updating Dependents and Beneficiaries**
	- Select the **Add Another Person** button to add Dependents and Beneficiaries.

**Add Another Person** 

*Note: To update Dependents and Beneficiaries select the update pencil icon.*

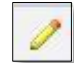

- You will need to complete these fields for each Dependent and/or Beneficiary you want to enroll in TU Benefits or designate as a Beneficiary. *Note: The Relationship Start Date is the day the relationship starts as it relates to benefits eligibility. This will always be the date you are accessing the system, EXCEPT in the case of a newborn or marriage.*
- Once you've completed all the fields, select **Next** to go to the next step.

## 5. **Select Program**

• Select "TU Benefits", select **Next** to go to the next step.

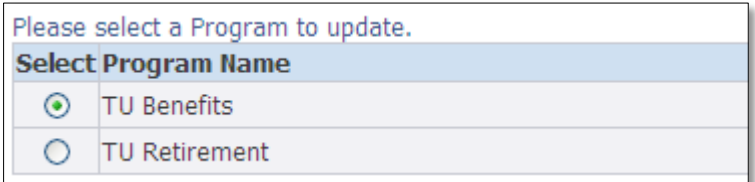

## **Current Benefits & Benefits Enrollment Tabs**

Benefits Enrollment | Current Benefits

• The *Current Benefits* tab shows your current enrollment status.

## 6. **Enroll and/or Update Benefits**

- To enroll and/or make updates, select the **Benefits Enrollment** tab located at the top right of the screen, then click on the **Update Benefits** button.
- Select the appropriate Benefit option for each plan that you wish to enroll your dependent.
- If you are already enrolled in the appropriate option, then select **Next**.
- When you have finished making your elections, select **Next** to move to the next step in the process.

## 7. **Cover/Enroll Dependents**

- For each Dependent you wish to enroll in TU Benefits, select the checkbox for the specific plan in which you want to enroll each Dependent.
- Note: Dependents *will not be enrolled* if you do not complete this step.
- When you have finished making your selections, select **Next** to move to the next step in the process.

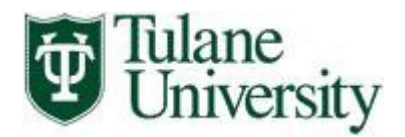

## 8. **Designate Beneficiaries**

- For each Dependent you wish to designate as a beneficiary, enter a percentage of the benefit that you would like that dependent to receive.
- You must designate a primary beneficiary if one has not been defaulted for you. The total percentage per beneficiary type (Primary / Contingent) needs to equal 0% or 100%.

#### 9. **Confirmation**

- Review your benefit selections, covered dependents and beneficiaries. To make changes, select **Back**. When you are done, select **Printable Page** to create a Confirmation Statement for your records or select **Confirmation Statement** to print / save a PDF copy of your confirmation.
- Select **Finish** to complete the process.

#### 10. **Enroll in Both Programs**

- Once you've clicked the **Finish** button you will be redirected to the enrollment page. From here you can:
	- o Click **Change Program** to enroll in either the TU Retirement or TU Benefit programs.
	- o Click **Update Benefits** to make edits, updates, or changes to your current elections in your current program.

#### 11. **Adding Dependents due to Life Event**

• Select the **Personal Information** link under your Tulane Employee Self-Service responsibility in HCM.

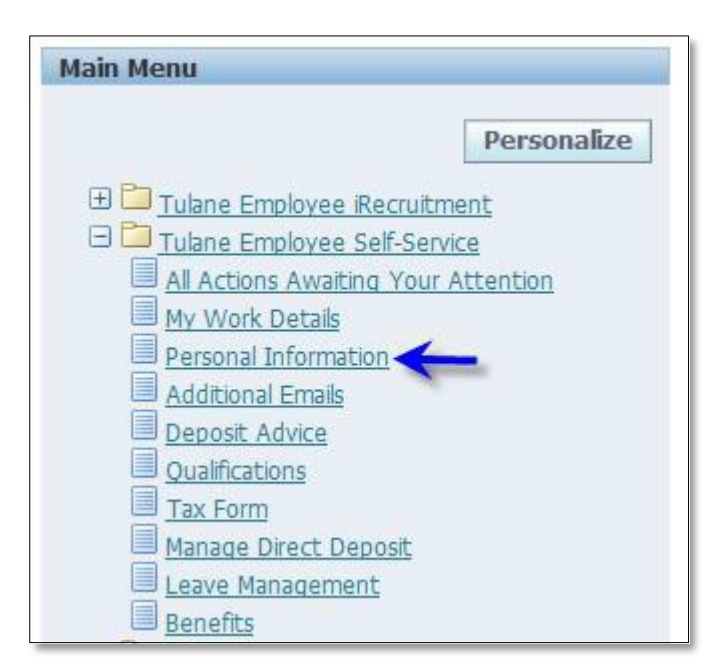

• Scroll to the Dependents and Beneficiaries section on the screen to add any Dependents and/or Beneficiaries that you wish to enroll in TU Benefits due to a life event

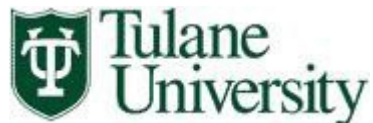

- If removing a dependent from coverage, please submit request to [wfmo@tulane.edu.](mailto:wfmo@tulane.edu)
- If gaining a dependent, select the **Add** button to enter your Dependent(s) information.

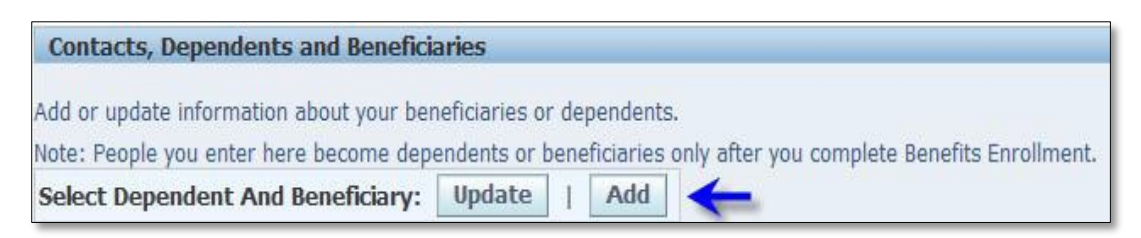

- You will need to complete these fields for each Dependent you want to enroll in TU Benefits due to your Life Event.
- Select **TU Gain Dependent** as the Start Relationship Reason to create your Life Event request.

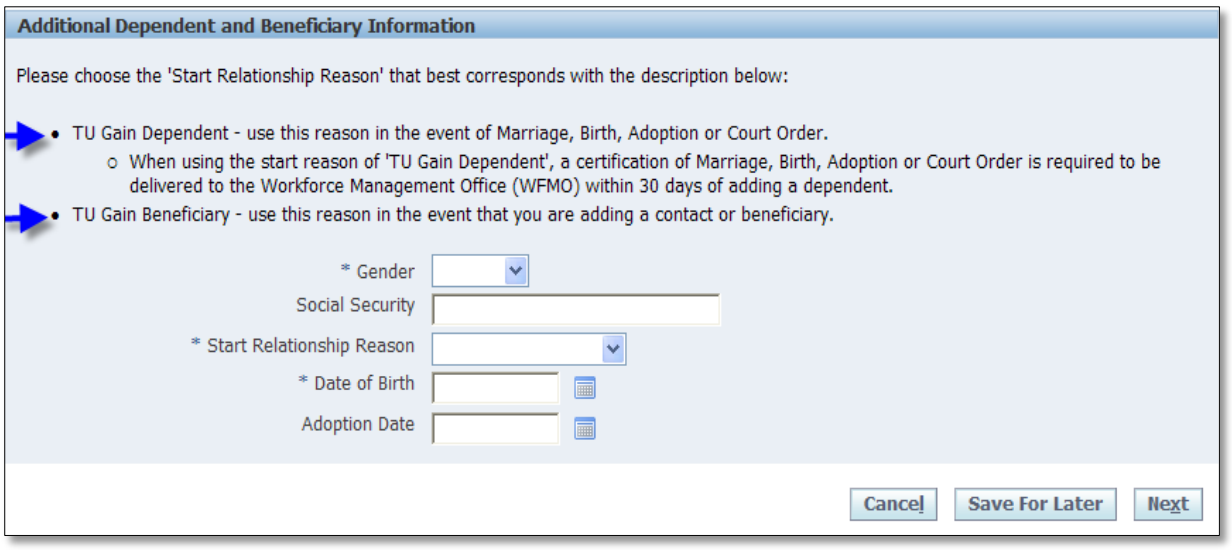

*Note: All certification should be submitted within 30 days of the Life Event. If certifications are not received within 30 days of the Life Event, coverage will not be changed. You will need to submit documentation first to support the life event, prior to entering the information into the system. Certifications can be faxed to: (504) 862-8956 ATTN: Benefits.*

• Once you've completed all the fields, select **Next** to go to the next step.

#### 12. **Printing**

• Review your TU Benefits selections. When you are done, select **Printable Page** to create a Confirmation Statement for your records or select **Confirmation Statement** to print / save a PDF copy of your confirmation.

#### 13. **Logging Out from HCM Self-Service and Gibson Online**

- Click "Logout" at top right corner of screen to exit HCM Self-Service.
- Then, click "Logout" (also at right corner of screen) to exit Gibson Online.